# **Suggestions:**

• before you use the hdd, pls make an copy of the software,you can copy it to your laptop or to another hdd, we suggest you do that because if you damaged the software by accident, you still have the software. thank you  $\odot$ 

1.How to install the VMware player software. 2.How to operate the DAS system.

### **1.How to install the VMware software**

**1. Please insert the moveable hard disk into your computer USB port.**

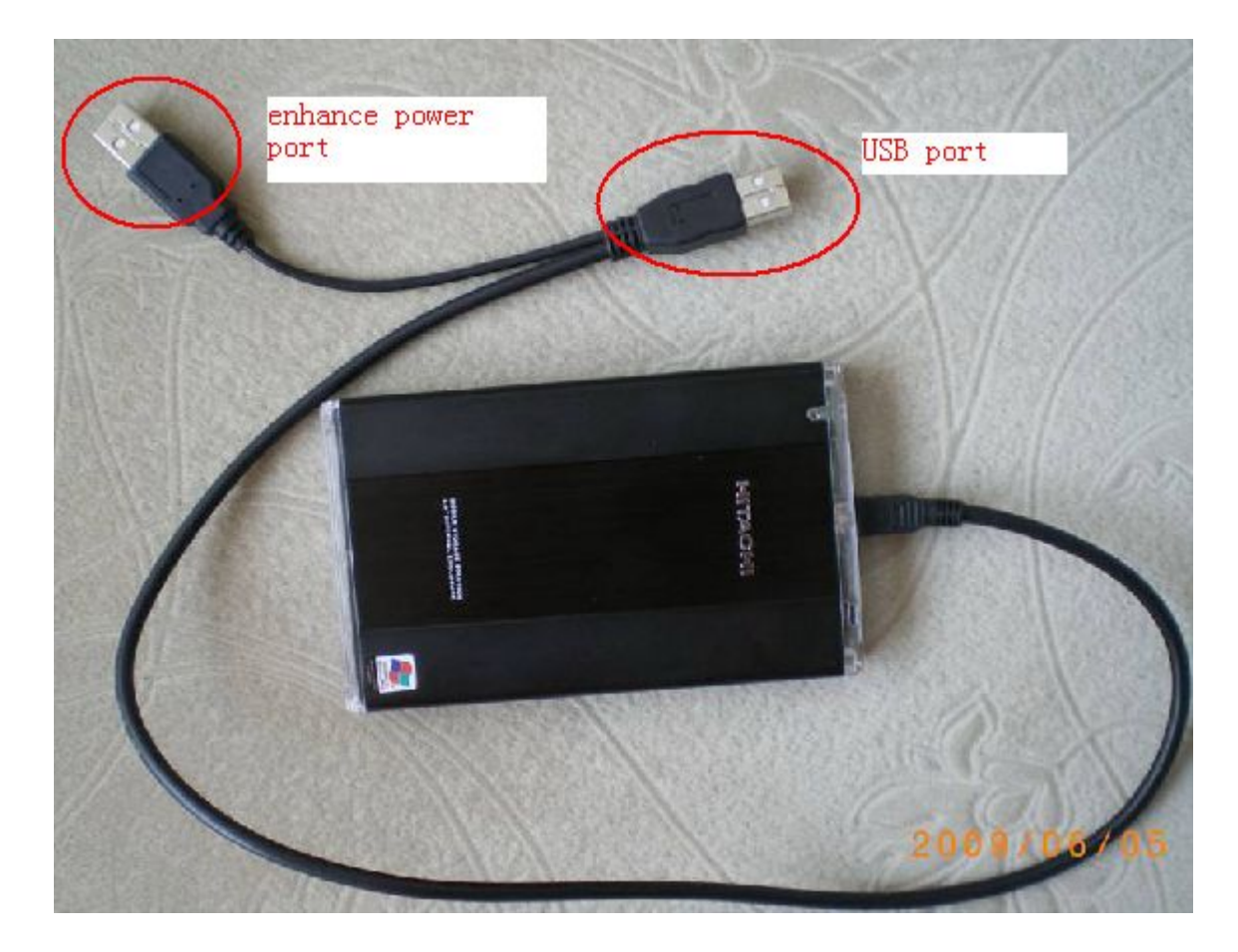

#### **2. Install the VMware player**

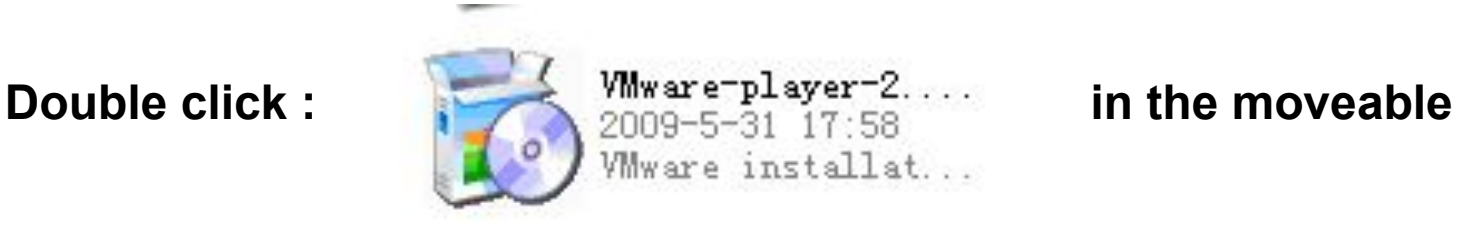

**harddisk disk.**

#### **Ware Player**

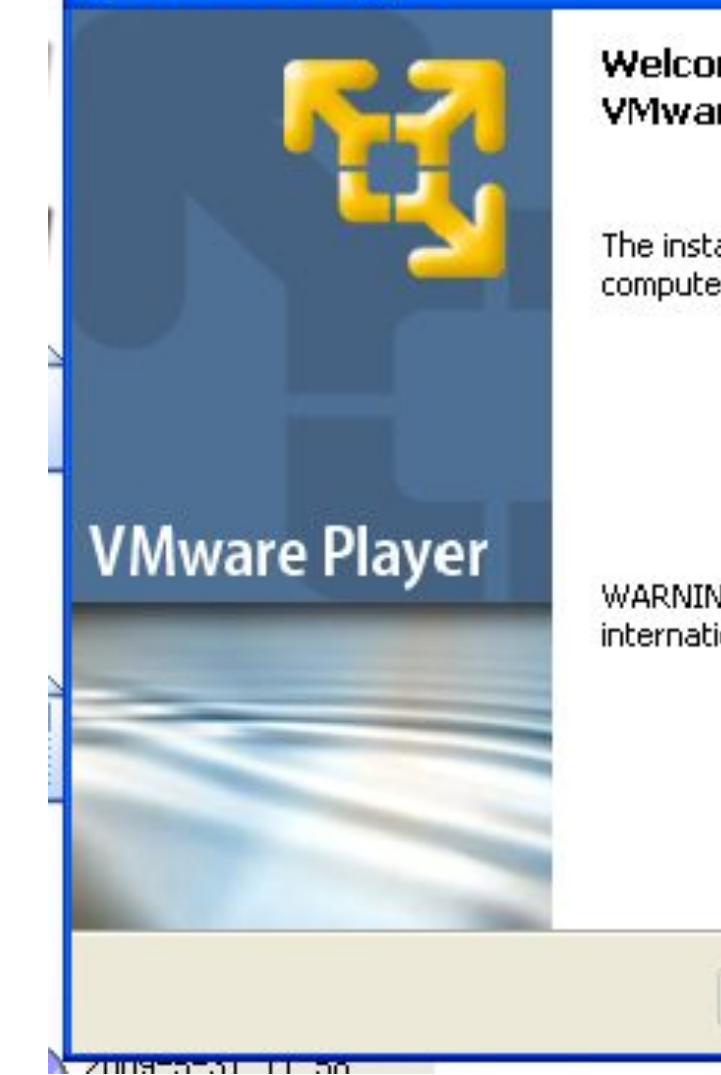

#### Welcome to the Installation Wizard for **VMware Player**

The installation wizard will install VMware Player on your computer. To continue, click Next.

WARNING: This program is protected by copyright law and international treaties.

 $<$  Back

..............

 $N$ ext >

Cancel

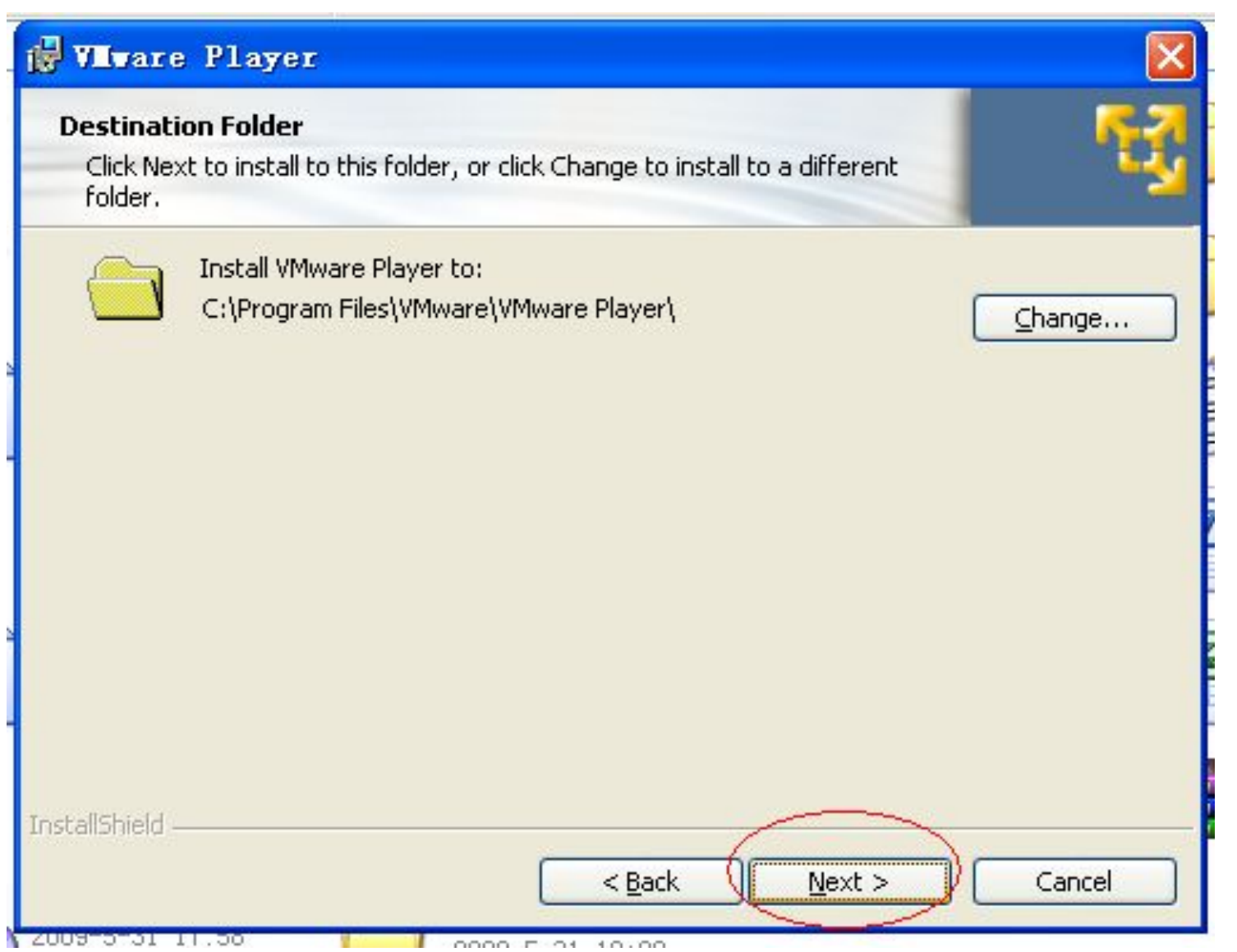

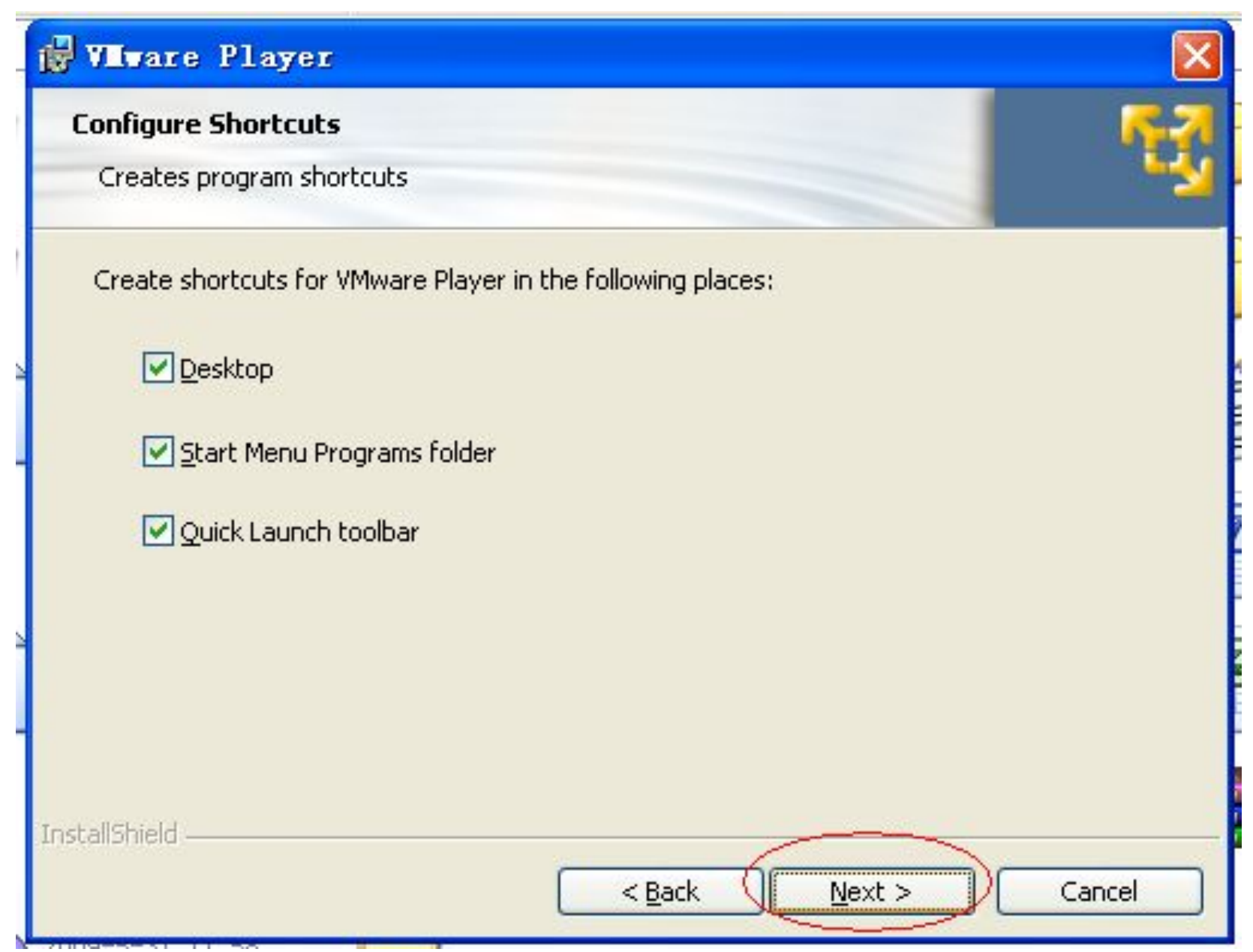

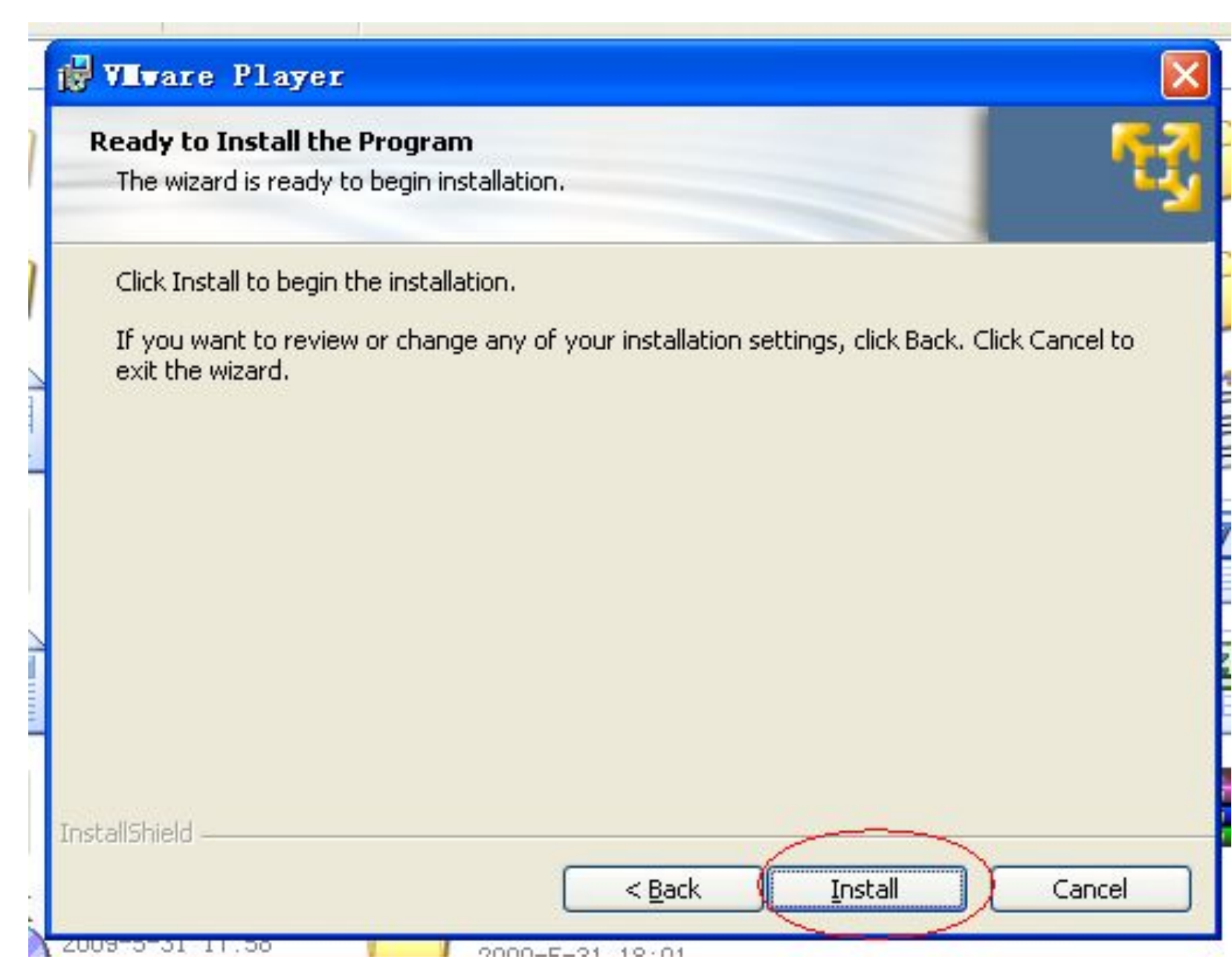

Cancel

#### **Ware Player**

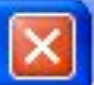

# **Installation Wizard Completed** The installation wizard has successfully installed VMware Player. Click Finish to exit the wizard. **VMware Player**  $<$  Back Finish

#### Click 'yes'.

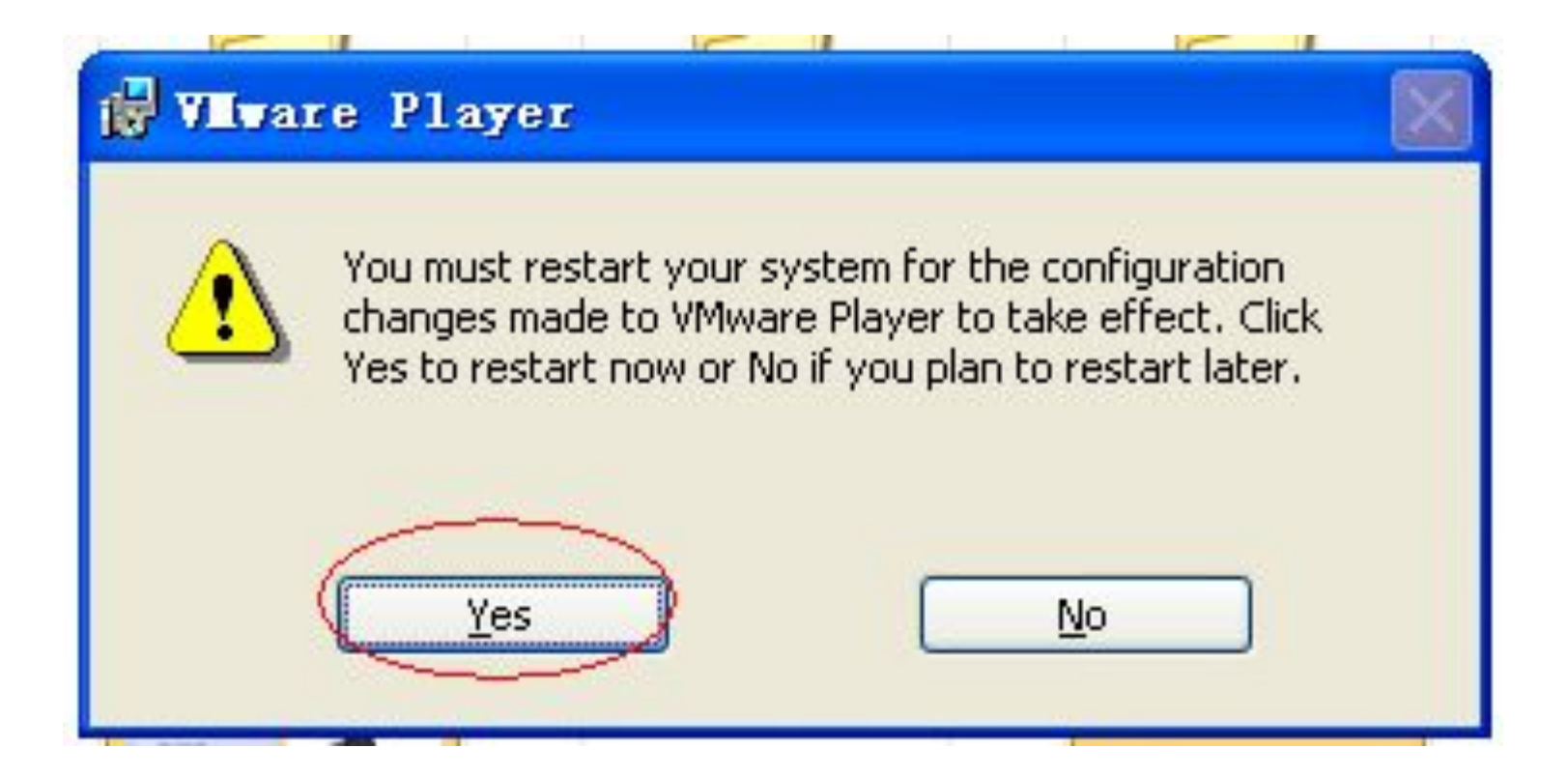

## **2. Select 'Xentry 201505 VM' folder in moveable hard**

### **disk--double click 'Windows XP professional'.**

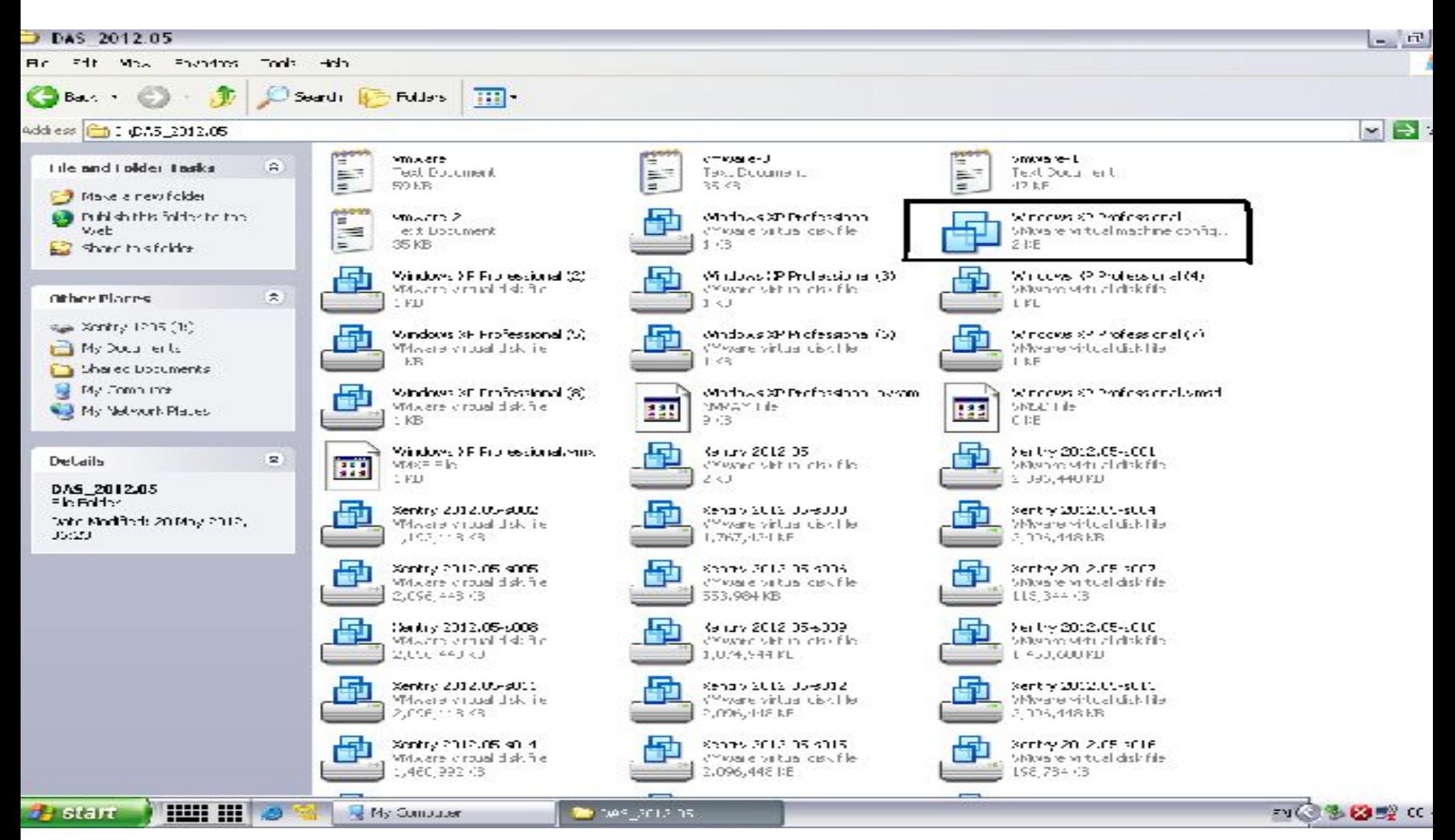

# 3.then pls click reduce momery

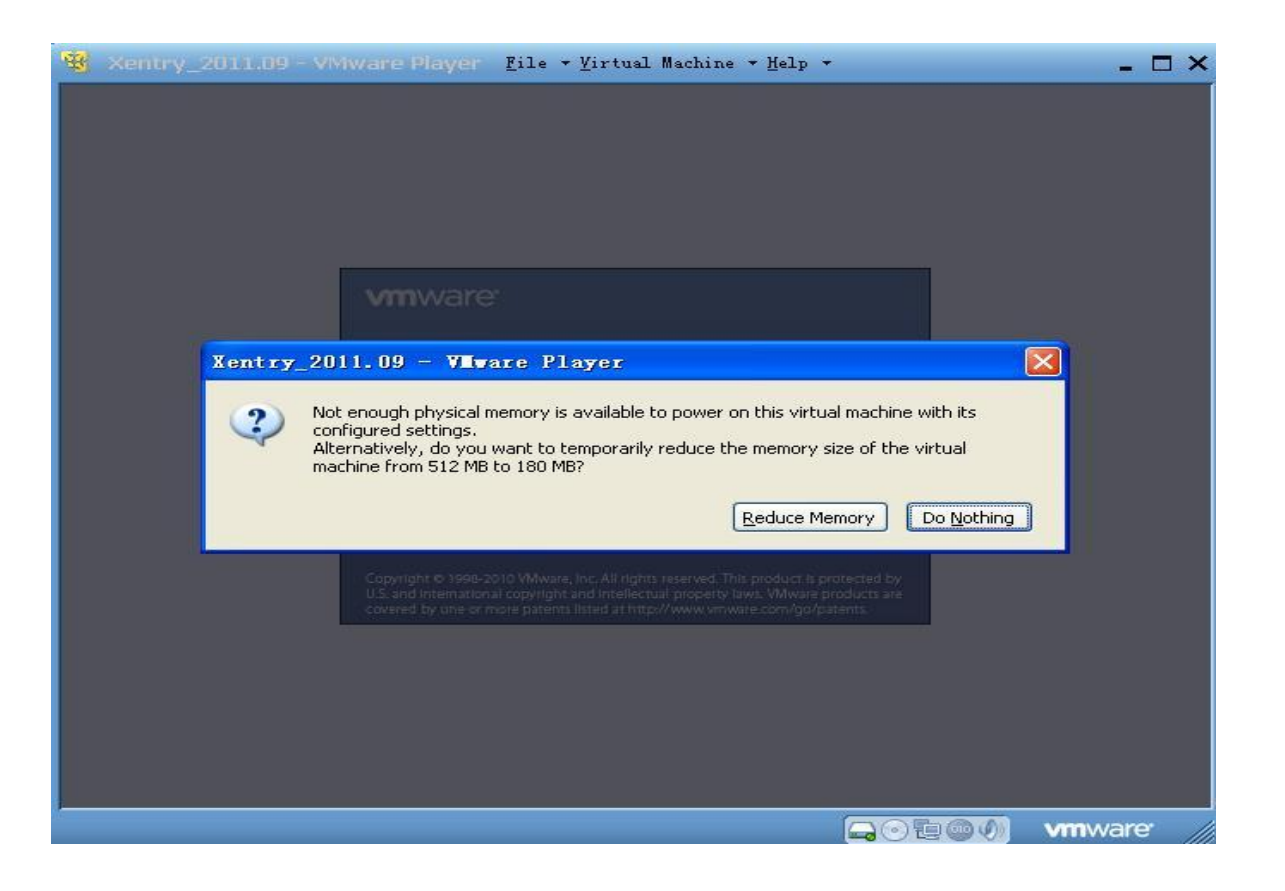

#### DAS\_0902 - VMware Player

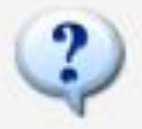

This virtual machine may have been moved or copied.

In order to configure certain management and networking features VMware Workstation needs to know which.

Did you move this virtual machine, or did you copy it? If you don't know, answer "I copied it".

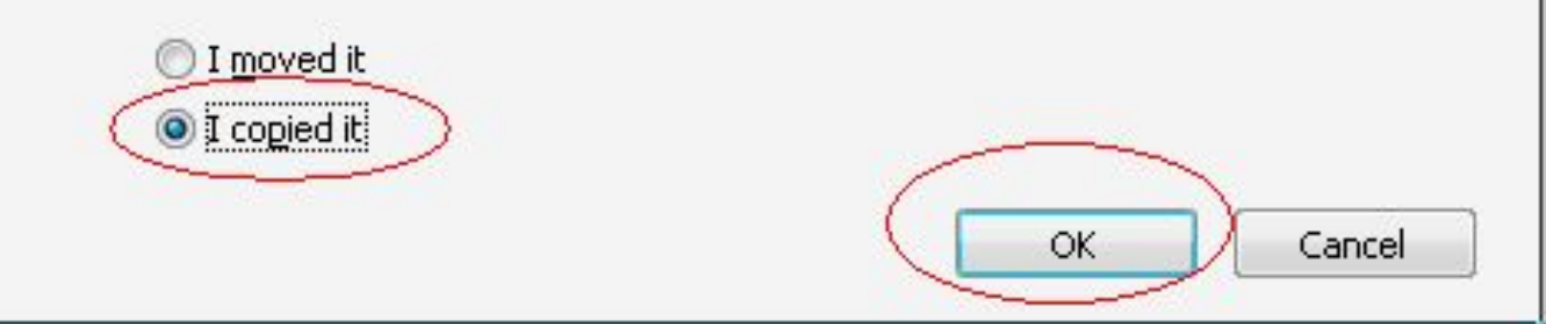

х

#### **4. DAS system will start automatically. It will be a little slowly, Please wait patiently.**

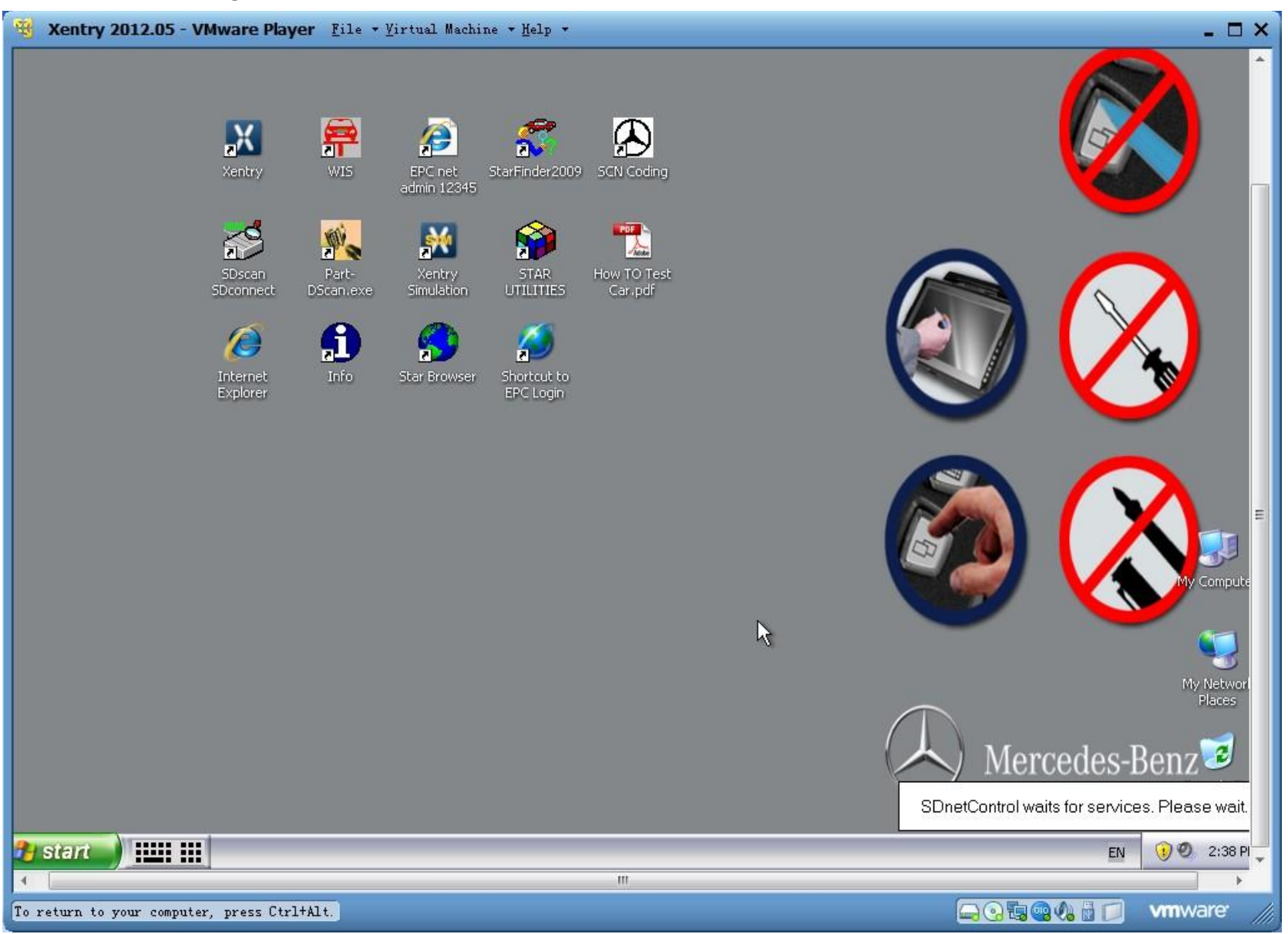

# **5. The steps of closing the virtual machine**

1.pls click "Start"--- " Shut down". Then it closed safely.  $\odot$